# DJI CineLight

# 用户手册 [V1.1]

2016.03

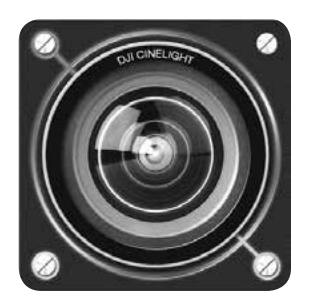

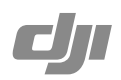

# 简 介

使用 DJI CineLight,可以读取存储于 X5R SSD 或设备本地路径的 Adobe DNG 序列,对其进 行处理并导出成为 DNG 序列或者高质量 QuickTime 视频。

# 安装 DJI CineLight

# 系统配置要求

请按照以下要求配置设备:

- 支持 Mac OS X 版本 · 10.10 至 10.10.5,10.11.4 及更高版本
- 内存必须大于 6G
- Intel i5/i7 四核及以上
- 推荐分辨率大于 1440×900
- •推荐使用高端设备 ( Mac Pro, iMac, MacBook Pro )
- 推荐有 USB 3.0 接口的机型
- 推荐独立显卡

## 安 装

请按照以下步骤安装 DJI CineLight (X5R SSD 中已包含安装包):

- 1. 将 X5R SSD 插入 X5R READER 读卡器中。
- 2. 通过 USB 3.0 连接线连接 X5R READER 和 Mac 设备。
- 3. 选择 DJI 文件夹。
- 4. 从 Finder 中点击加载 DjiCineLight.dmg。
- 5. 提取 CineLight.app 至 /Applications/。

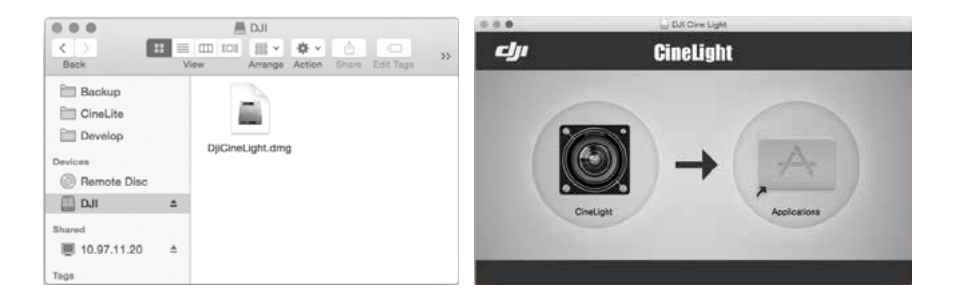

 $\wedge$ 当 DJI CineLight 启动时检查到有更新版本时,将自动弹出更新窗口,用户可以点击下 载更新包。

# 读取 X5R SSD 数据

1. 先关闭飞行器电源,再按住 X5R SSD 解锁按键以取出 X5R SSD。

2. 将 X5R SSD 插入 X5R READER 读卡器中, 然后通过 USB 3.0 连接线连接到 Mac 设备。

3. 根据 X5R READER 指示灯了解连接及工作状态。

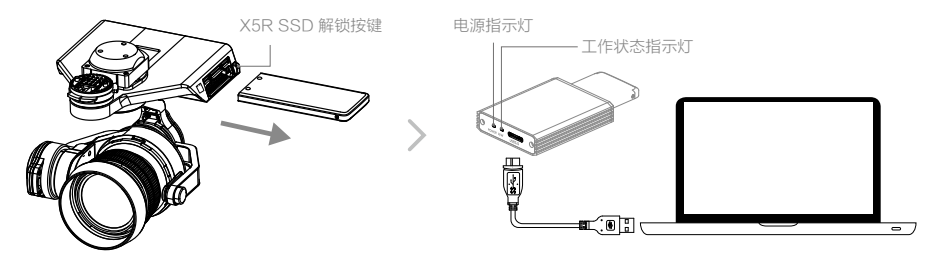

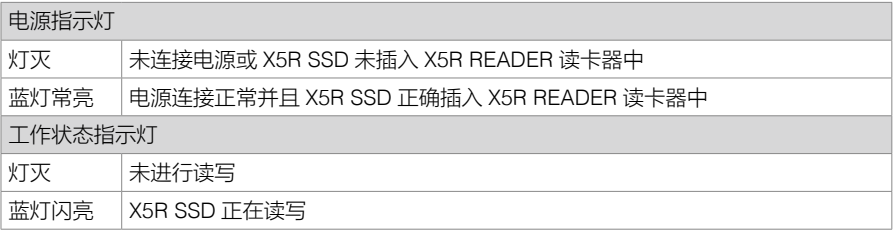

# 处理 X5R SSD 数据

在 Mac 设备上运行 DJI CineLight 软件。

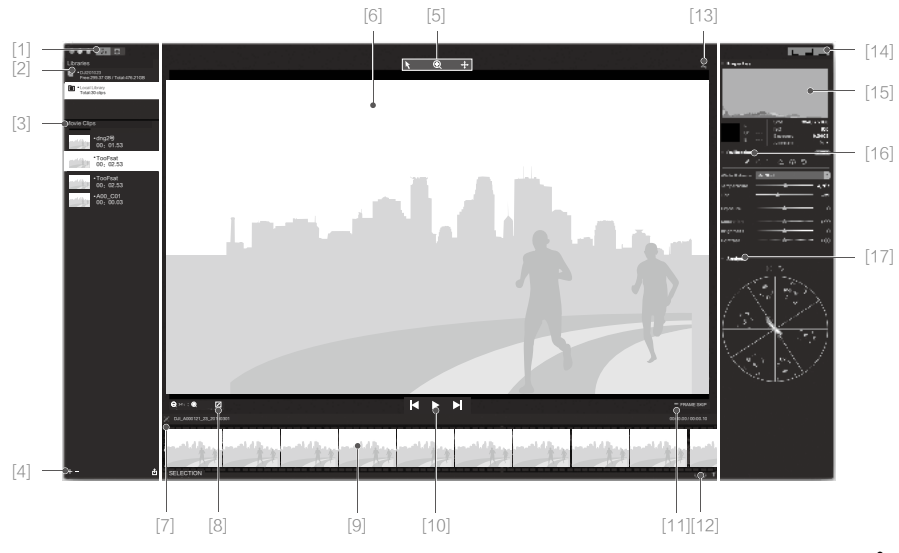

#### [1] 主题切换

[ 십☆ ]: 白天 / 黑夜。

[2] 视频库列表:

包括接入设备视频库和本地视频库。

设备视频库:如果检测到 USB 接口有设备接入,如 X5R SSD,将显示设备名称、是否锁定、 剩余容量和总容量等信息。

本地视频库:储存在本地硬盘上的 DNG 序列。

Ouick Format · 右键点击视频库名称,可快速格式化,将清除视频库里所有文件,请小心使用。 ■: 出现该图标, 说明设备当前处于只读状态, 无法进行格式化。

#### [3] 视频剪辑列表

选中某个视频库之后,显示该视频库中的所有视频(包括缩略图、名称和视频时间长度等信 息)。视频剪辑以 DNG 序列的形式存储在设备中,使用 DJI CineLight 可以显示为播放视频。 Export... ■: 右键点击文件名称, 可以导出和删除该文件。

 $\wedge$ 一旦无法识别视频格式,视频剪辑名称前面的绿色指示灯将变成红色指示灯。

[4] 视频文件工具栏

#### $+ \uparrow$

- :导入视频片段到所选中的视频库中。导入对象必须是本地包含 DNG 序列的文件夹。
- :删除选中的视频片段。
- :导出选中的视频片段。

A B  $\bigcap$ D E

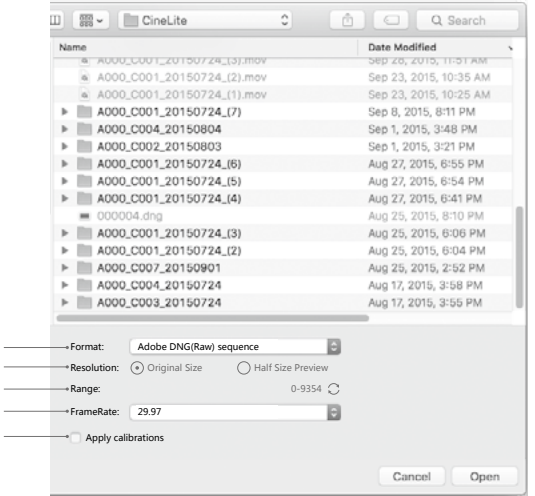

A. 导出格式有多种可选:

将一段剪辑按时间顺序导出各帧成为一系列 DNG/TIFF 文件,或者整体导出成为一个 ProRes 编码的 QuickTime 视频文件。

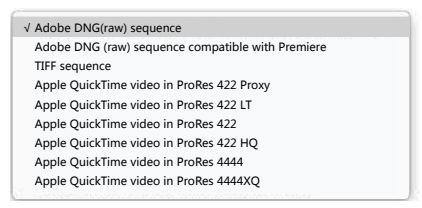

- B. 选择"Original Size"导出原始分辨率的文件,选择"Half Size Preview"导出分辨率减 半的文件。
- C. 点击 C. 在弹出窗口中选择代理视频使 DNG 序列与之同步 (拍摄时 DNG 序列存储到 X5R SSD 中,同名代理视频存储到 Micro SD 卡中)。同步之后 Range 范围值将相应更新, 显示首帧和末帧编号。
- D. 导出单一剪辑时, 用户可以修改初始帧率。

```
E. 选择该选项,对画质所做的调整将应用于导出的视频中。注意该选项不能应用于DNG序列。
```
Λ 导入和删除操作,只能用于本地视频库。

[5] 游标模式

# $\begin{bmatrix} \kappa & \mathfrak{R} & + \end{bmatrix}$

- :光标。
- :缩放。单击鼠标进行缩小,Alt + 单击鼠标进行放大。
- + : 拖拽。
- [6] 选中视频帧

显示当前选中的视频帧。

[7] 视频剪辑

按照时间顺序显示一系列缩略图。

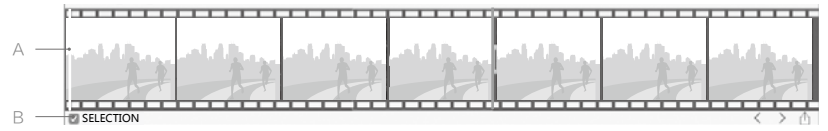

- A. 点击移动当前帧指示器。
- B. 选中 SELECTION 工具, 用户可以选择并导出视频的某一段。

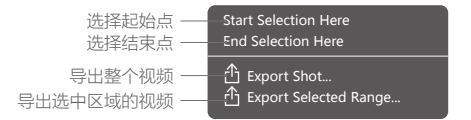

### [8] 显示控制

Q 34% : 42 回; 缩小、放大或者自适应显示当前帧。 可以通过以下方式控制图像播放:

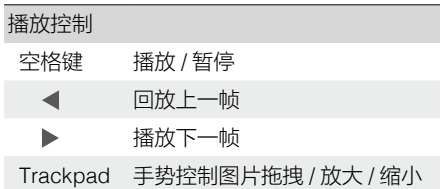

#### [9] 缩略图

#### [10] 播放控制

## $\mathbf{M} \rightarrow \mathbf{M}$

- ■: 回退到前一时刻视频。
- :播放 / 暂停视频。
- **>|· 前进到下一时刻视频。**
- [11] 跳帧选择

OFRAME SKIP : 选择播放方式,按帧播放或者按时间顺序播放。

[12] 时间轴操作菜单

#### <> 西

- :点击光标移动到上一帧。
- :点击光标移动到下一帧。
- :导出选中的视频。
- [13] 分享

:点击分享图片到社交网络、文件夹,或者通过邮件发送图片。

[14] 布局

#### $\Box$

显示或隐藏左窗格、右窗格或时间轴窗格。

#### [15] 属性

- A. RGB 直方图。
- B. 选择点的像素色彩。
- C. 图像信息。

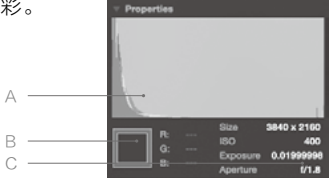

# [16] 校准

A. 基础调整:调整白平衡、曝光值、饱和度、亮度和对比度等。

B. Tone Curve:目前可以通过五个点进行调整。

C. 降噪和锐化:可以调整降噪和锐化值。

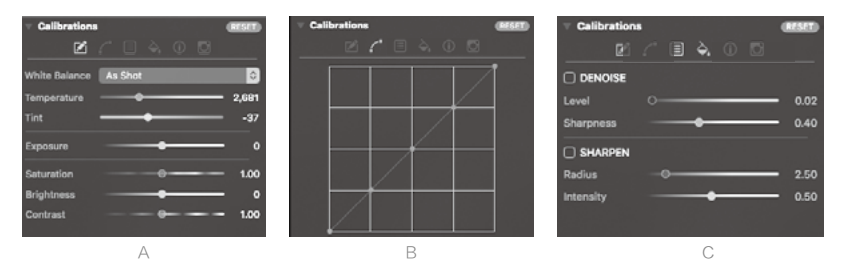

D. 色彩管理·洗择输出色彩空间。

E. 信息:选中查看图像设置信息。

F. 拍摄时相机参数。

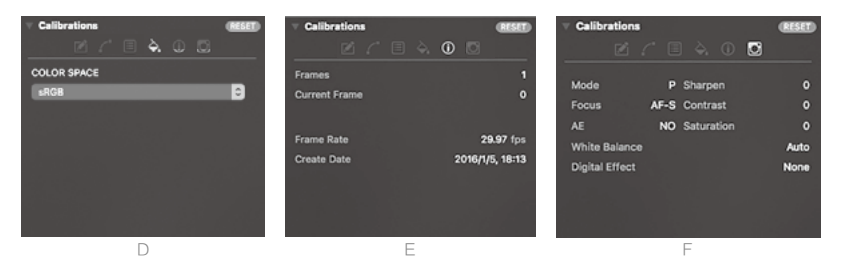

## [17] 分析

A. 矢量示波器: 极坐标系下的色调和饱和度分析。

B. RGB 和 YCbCr Parades。

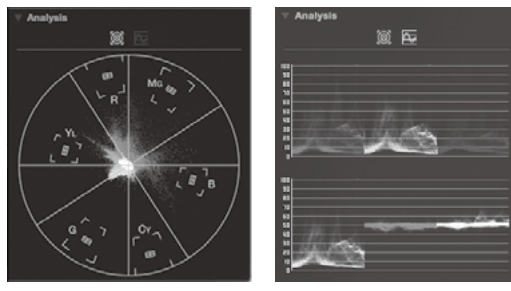

DJI 技术支持网站: http://www.dji.com/cn/support

本手册如有更新,恕不另行通知。

## 您可以在 DJI 官方网站查询最新版本《用户手册》 http://www.dji.com/cn/product/inspire-1-pro-and-raw

如果您对说明书有任何疑问或建议,请通过以下电子邮箱联系我们: DocSupport@dji.com。

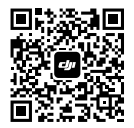

© 2016 大疆创新 版权所有